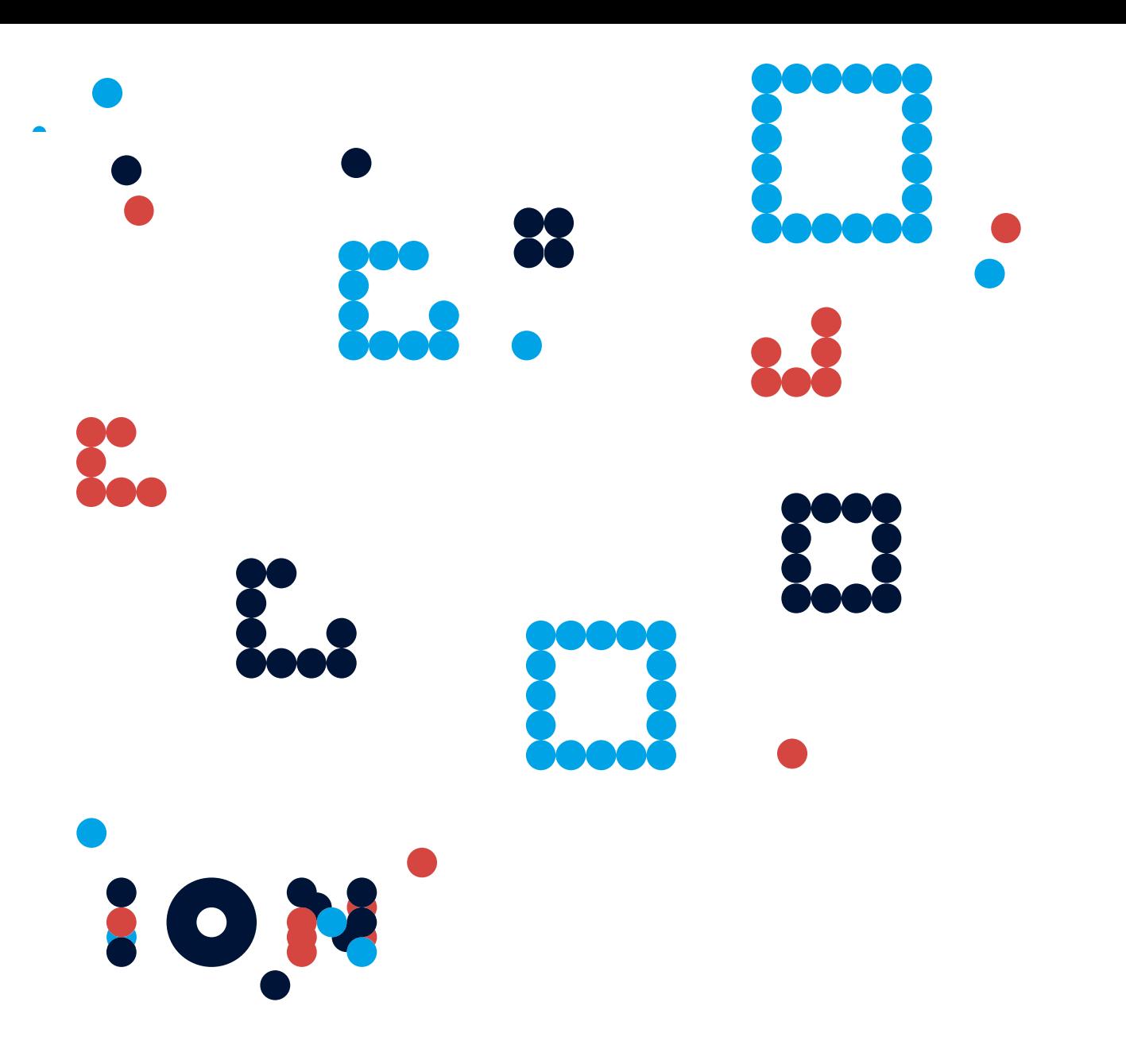

# **ION Trader**

Mobile Trading App for Android and Apple Phones User Guide

March 2020

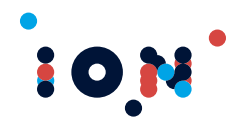

#### **Legal Notices**

No part of this document may be copied, reproduced or translated without the prior written consent of the ION Group, including ION Trading UK Limited and its affiliates, ("ION"). The information contained in this document may be amended by ION without notice.

#### **© ION 2020. All Rights Reserved.**

All company, product, and service names are acknowledged.

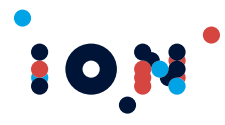

# **Contents**

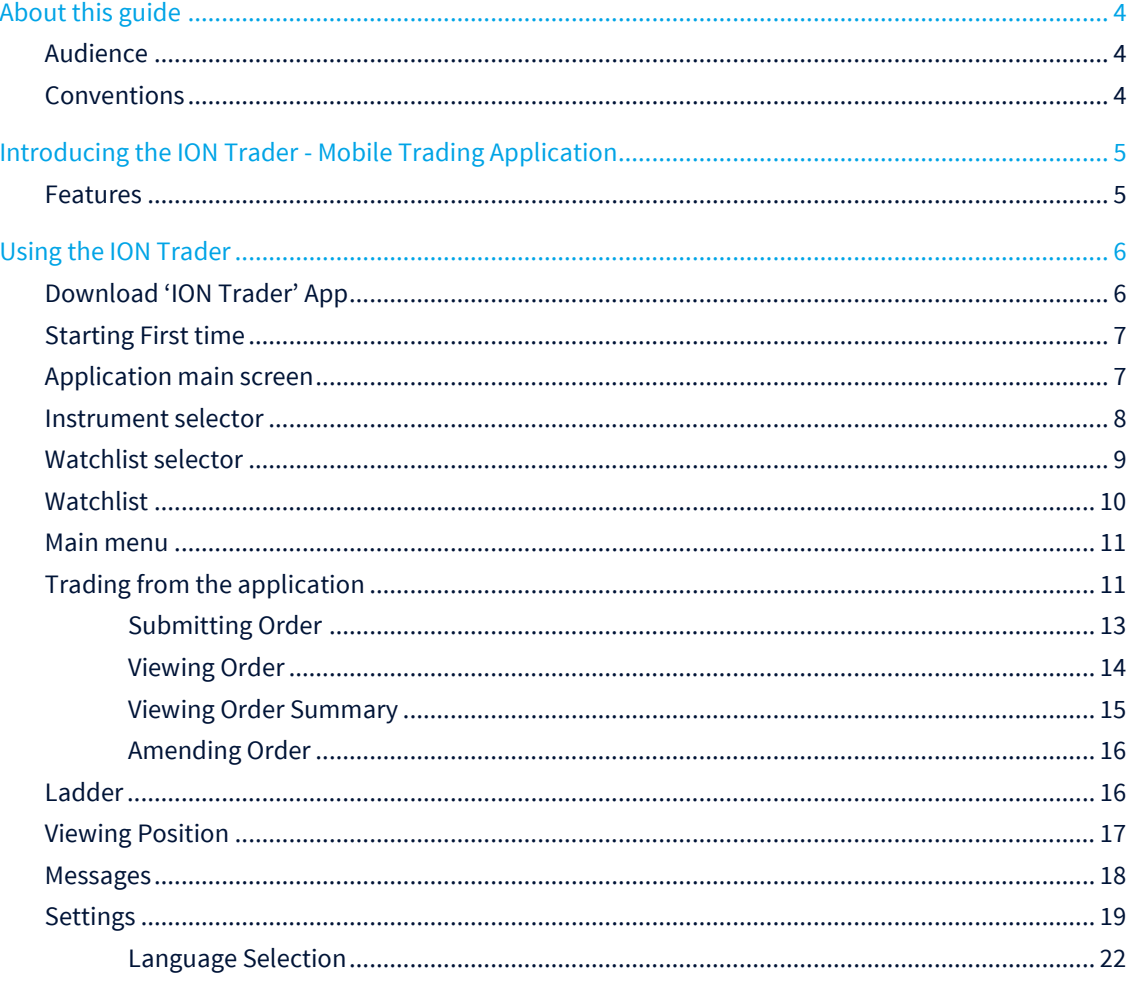

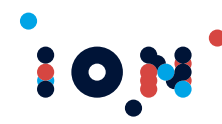

# <span id="page-3-0"></span>**About this guide**

This guide describes the features and functions of the ION Trader, a mobile trading application.

### <span id="page-3-1"></span>**Audience**

This guide is for:

- **o** Users
- IT support and system administration personnel responsible for installing and configuring the component.

<span id="page-3-2"></span>This guide assumes that you are familiar with mobile trading.

#### **Conventions**

This guide uses several conventions for special terms and actions, operating systemdependent commands, and paths.

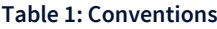

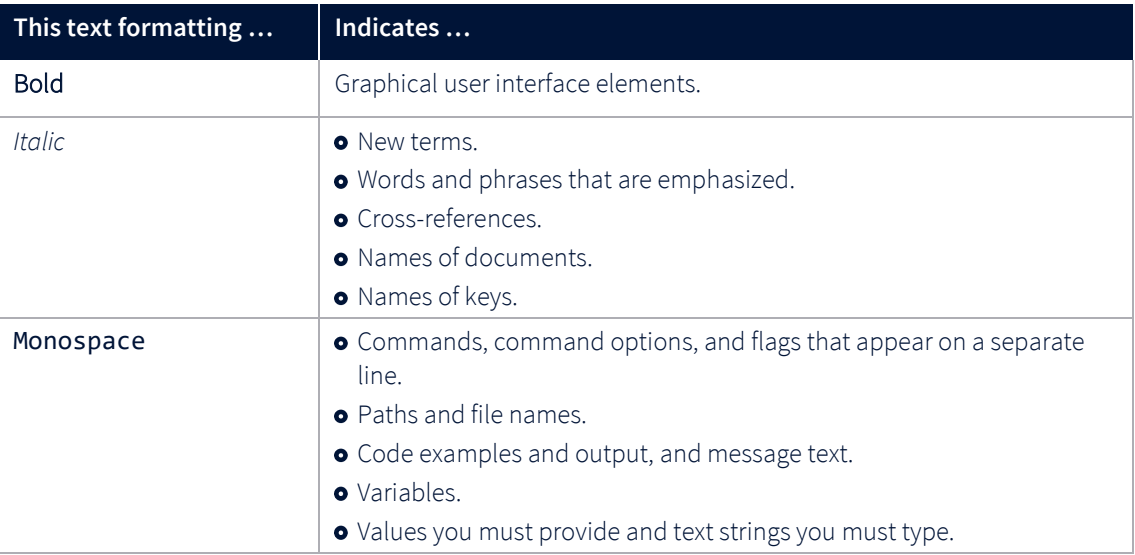

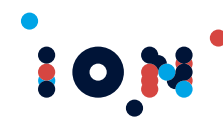

# <span id="page-4-0"></span>**Introducing the ION Trader - Mobile Trading Application**

The ION Trader is a mobile based trading app. The app is available to download from the Google Play Store(v 3.0) and Apple Store(v 2.0). Please update the app if not yet updated.

The ION Trader provides users with capability to monitor Mobile trader provides user with the capability to place orders into market and monitor positions in real time.

<span id="page-4-1"></span>For complete list of features, please see below.

#### **Features**

- View Instrument Data  $\bullet$
- Create, Amend, Cancel Orders ó
- View details of an instrument  $\ddot{\bullet}$
- Quick view orders  $\bullet$
- **o** View Ladder
- Monitor working and completed orders  $\bullet$
- **•** View Account Position
- **o** View Account Balances
- **•** Monitor App Messages
- **•** Set preferences for quick trading capability

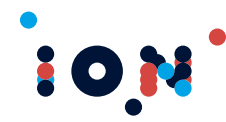

# <span id="page-5-0"></span>**Using the ION Trader**

### <span id="page-5-1"></span>**Download 'ION Trader' App**

ION Trader App can be downloaded from Apple Store/Google Play store by searching for the name "ION Trader".

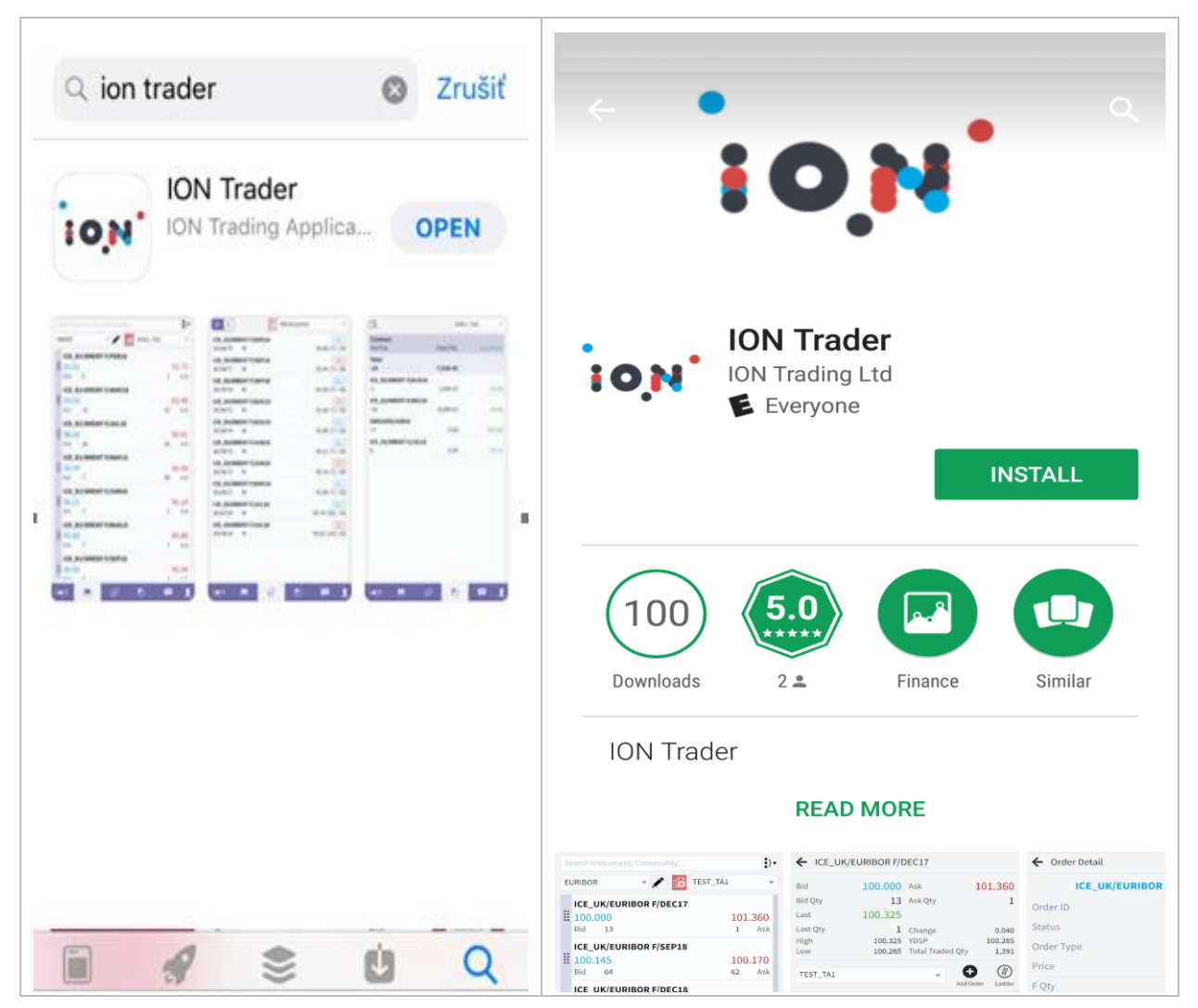

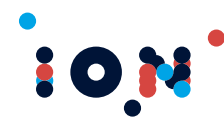

### <span id="page-6-0"></span>**Starting First time**

When the 'ION Trader' application is started first time, it will request you to provide the ClientID. The ClientID is received from Broker and it identifies the underlying system of the broker to use.

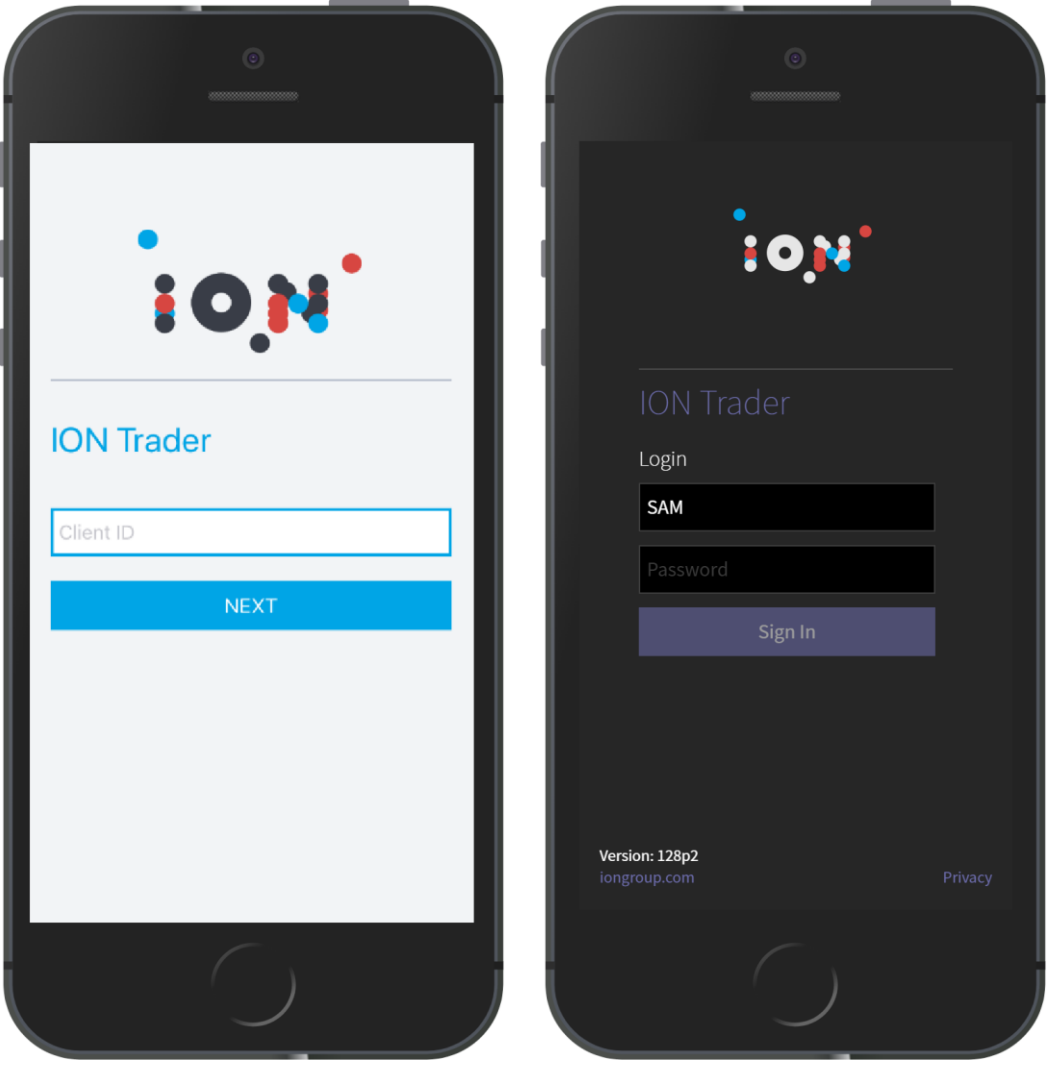

Upon entering the ClientId, you are requested to enter login and password. In case multi factor (2FA) authentication enabled, please also provide your One Time Password (OTP):

#### <span id="page-6-1"></span>**Application main screen**

After logging into the application, on the main screen there are multiple functional parts:

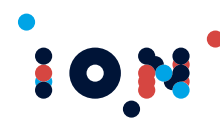

- 1. Instrument selector
- 2. Watchlist selector
- 3. Watchlist
- 4. Main menu

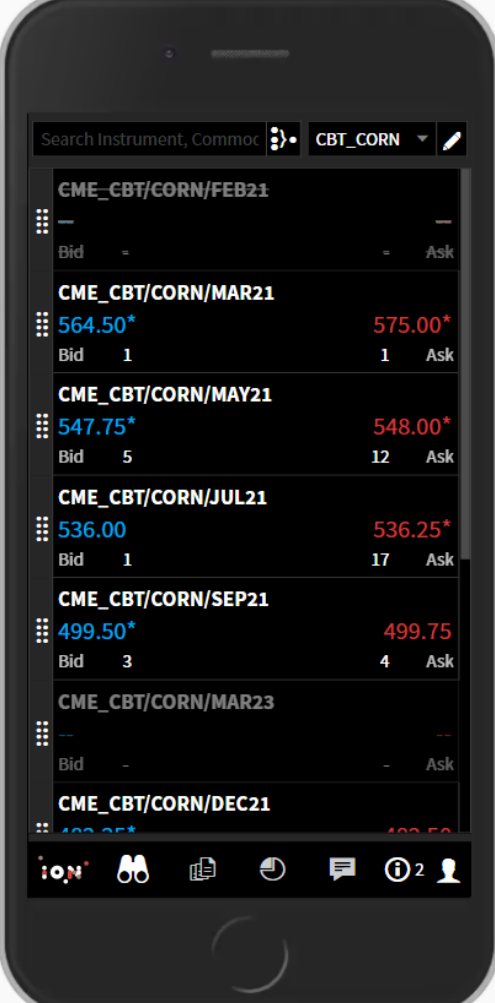

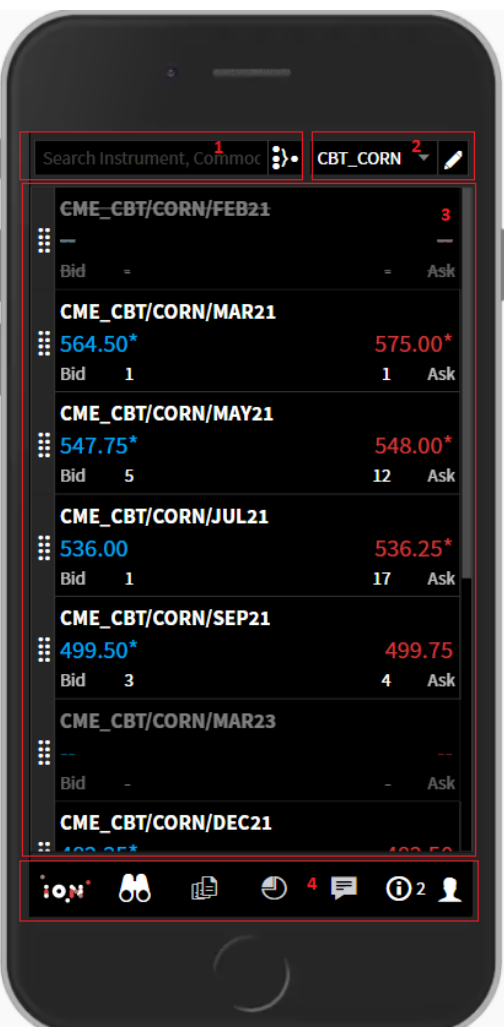

### <span id="page-7-0"></span>**Instrument selector**

Allows selection of the instruments, either by typing in the instrument name as shown below

wheat

CME CME CME\_ CME **CMF CMF** CME<sup>(</sup>  $CME_$  $CME_$  $CME_C$ 

√ Sel  $1.501$ **Bid CME**  $\frac{11}{25}$  52.

CME

**io**N

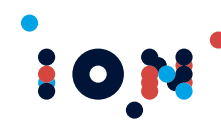

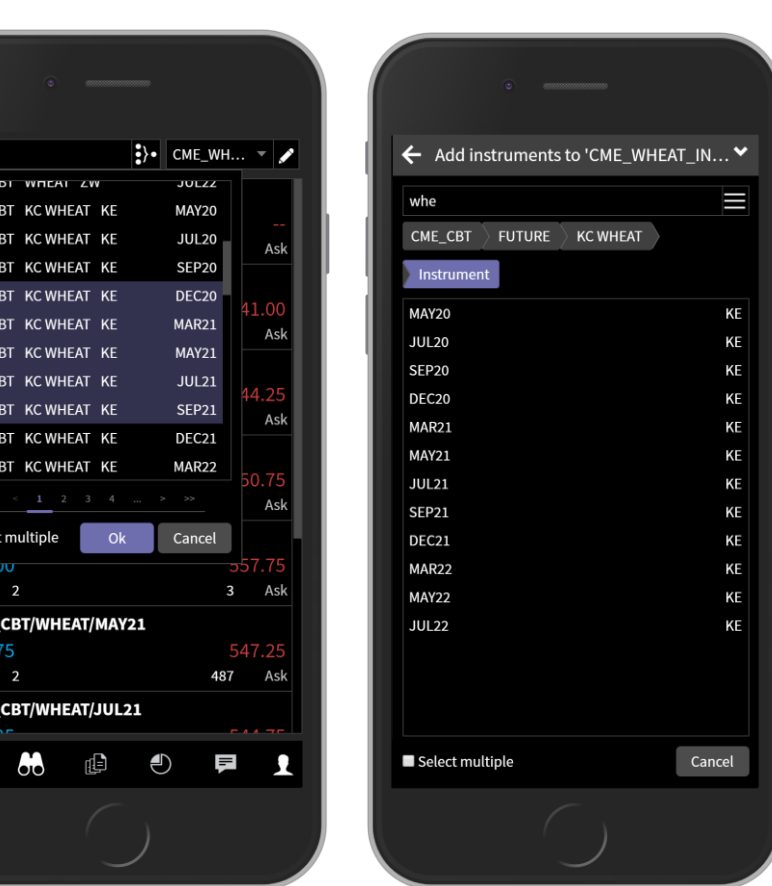

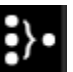

Click on individual instrument to add it into Watchlist. Alternatively, by clicking icon switch into hierarchical instrument selection mode. In this mode, select Exchange, then Instrument type, Instrument and then the Expiry.

User can switch back to the "search" instrument selection mode by clicking icon with three horizontal lines.

Selected instrument is then added to currently selected watchlist. User can select multiple instrument and click OK to add them to watchlist.

#### <span id="page-8-0"></span>**Watchlist selector**

Instrument information is shown in a Watchlist. User can create one or more Watchlists with the different instruments selected. Using Watchlist selector user can flip between view of different instruments.

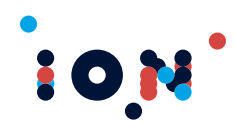

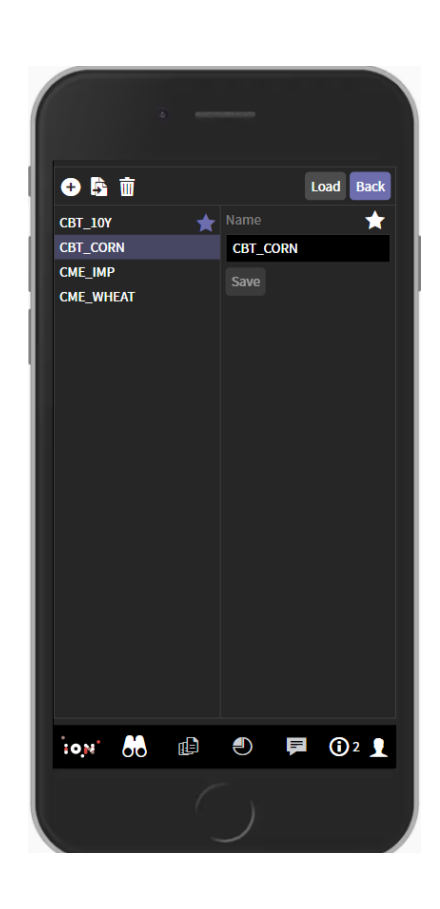

#### <span id="page-9-0"></span>**Watchlist**

Watchlist grid displays the instruments added to it. Instrument name in watchlist appears as strike through if it is expired or no longer valid. And if the instrument does not have Best Bid, Best Ask or LTP available then it appears as greyed out.

Starting from ION Trader v102, watchlist shows the expired instruments once they are expired. For example, if v102 was installed in MAR21 then watchlist won't show expired instruments of up to FEB21 but from  $1<sup>st</sup>$  April 21, the watchlist will show MAR21 instruments as strike through if were present in the watchlist earlier.

A watchlist can have maximum 30 instrument added into it. To remove instrument from the

watchlist, click and hold eight dot icon  $\blacksquare$ , until red Bin icon is not shown on top of the screen. Then drag the instrument into the Bin.

Watchlist displays instrument description, bid and offer prices and volume.

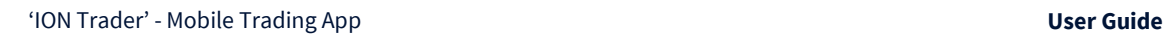

**10M** 

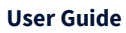

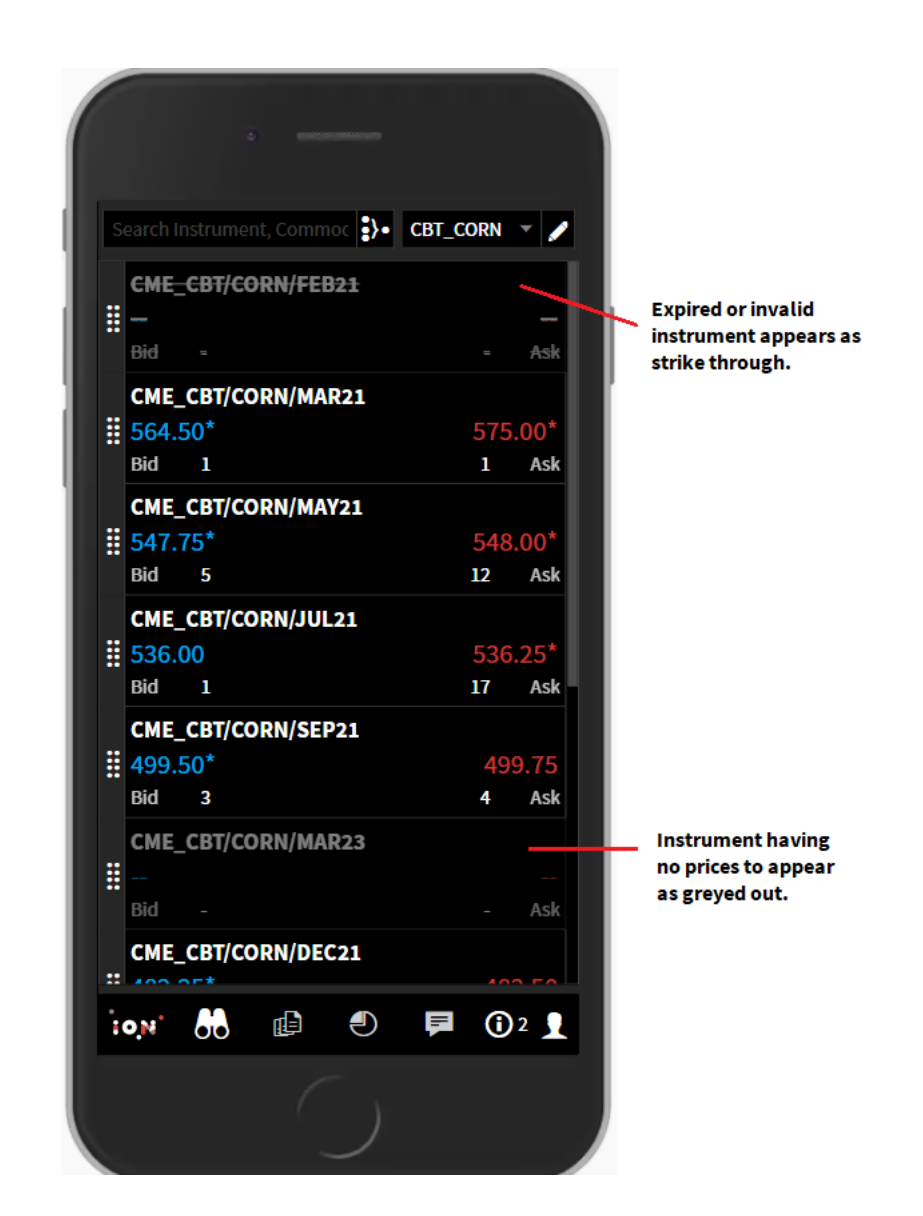

#### <span id="page-10-0"></span>**Main menu**

Main menu is allowing to switch between Settings, Watchlist, Orders, Position, Messages and Status information.

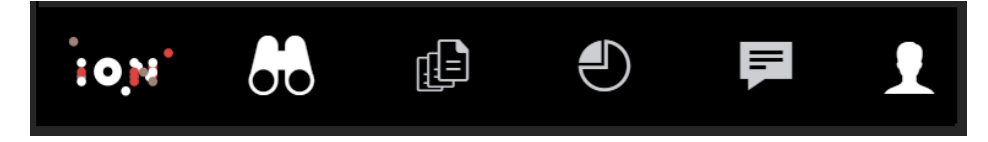

## <span id="page-10-1"></span>**Trading from the application**

Creating orders using the 'ION Trader' app is intuitive and easy.

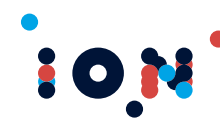

- Click on an instrument to display the instrument's detailed information. The details include instrument prices, volumes, current market position and working or completed orders.
- Click on "Add Order" button to create an order.

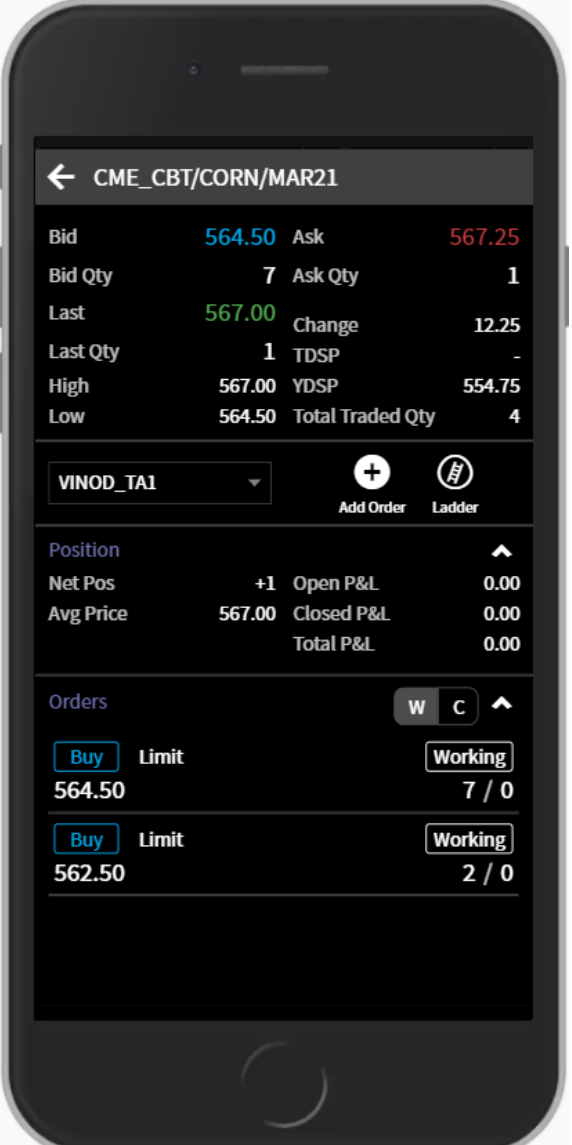

User market position is shown only if user holds any position.

From this screen, user can open order ticket either by clicking Add order icon or price or volume field.

Order ticket opens with prefilled data that were clicked to open Order ticket.

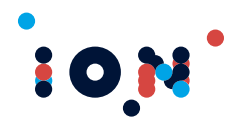

#### <span id="page-12-0"></span>**Submitting Order**

In the order ticket, select the Order type, Trader account, enter price and volume.

Once all the required information is populated, submit the order to market.

Each order submission is followed by the 'Submit Order' confirmation screen and order acceptance screen. Order acceptance confirmation screen will automatically disappear within five seconds.

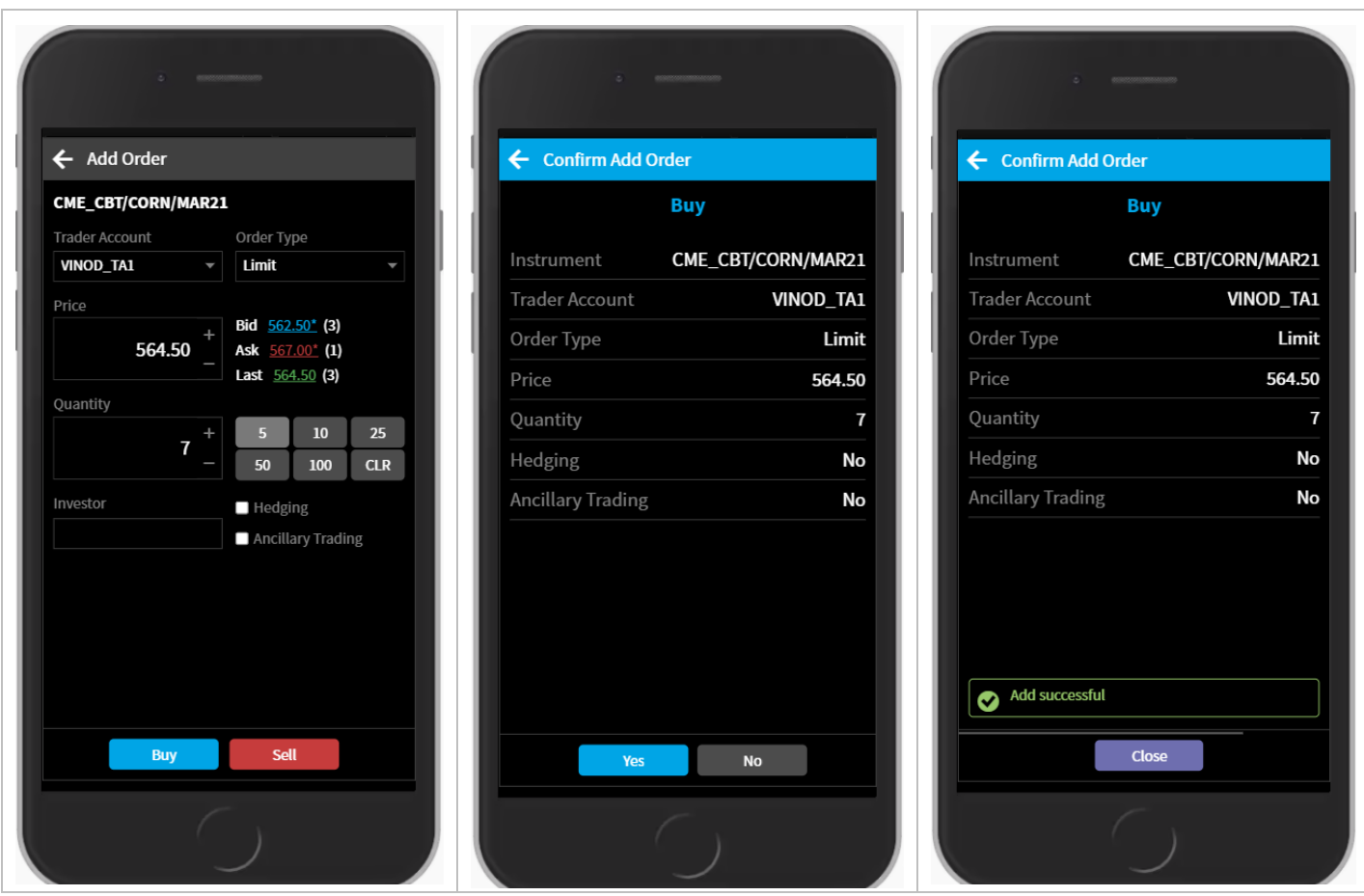

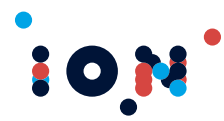

#### <span id="page-13-0"></span>**Viewing Order**

Orders created can be seen in Instrument status page, under working or completed orders (depending on current order status). In addition, all orders can also be monitored in the Orders view screen. ION Trader now supports advanced order types like iceberg which may have its child orders. Parent order having child orders appears with different background, it can be noticed in last row of below orders grid.

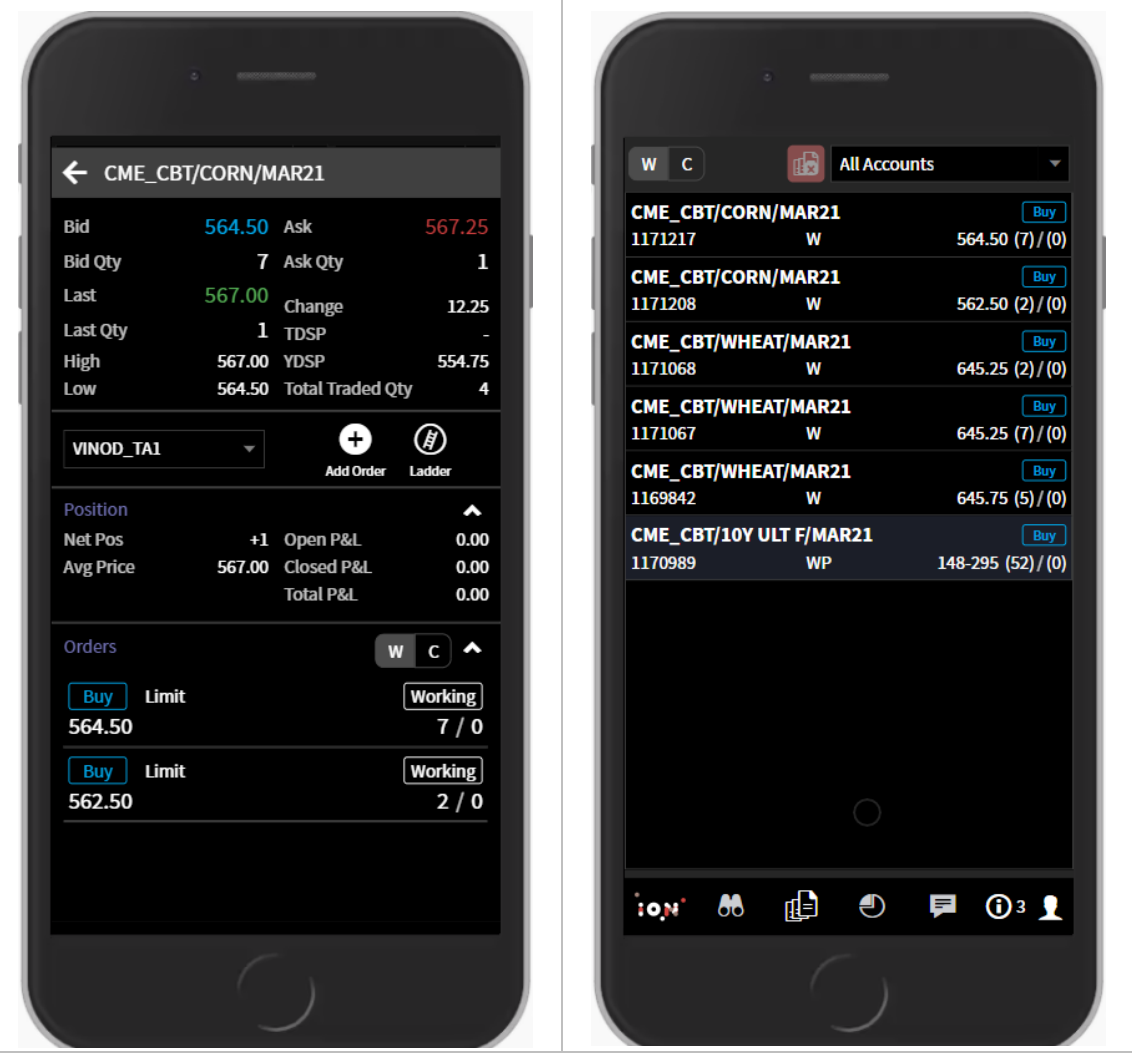

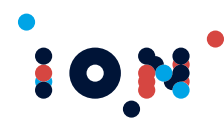

#### <span id="page-14-0"></span>**Viewing Order Summary**

Order Summary can be seen by clicking an order in Orders screen. User can check here the summary of order placed with progress of it being filled or not filed. Moreover, order can be edited, pulled and detail can be viewed by clicking the respective buttons at the bottom. If order summary is launched for a parent order, then it also shows child orders.

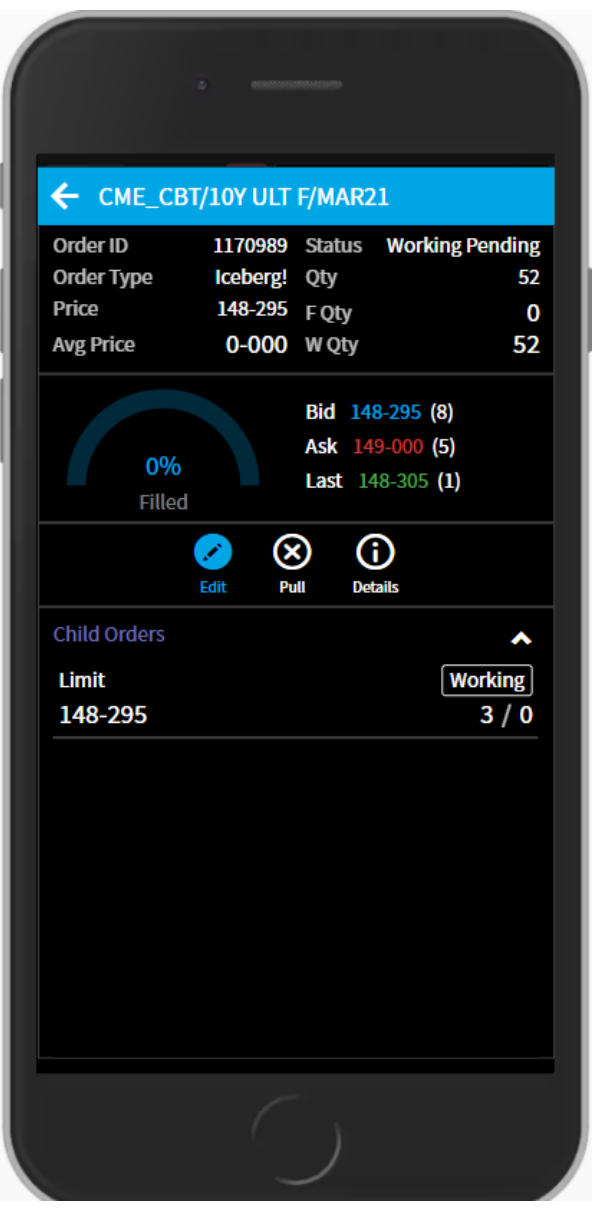

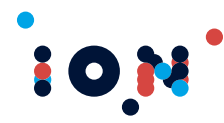

#### <span id="page-15-0"></span>**Amending Order**

Order can be modified by clicking on the active order. Edit order screen allows to perform changes to an order and submit it. A user confirmation is asked before submitting order to the market.

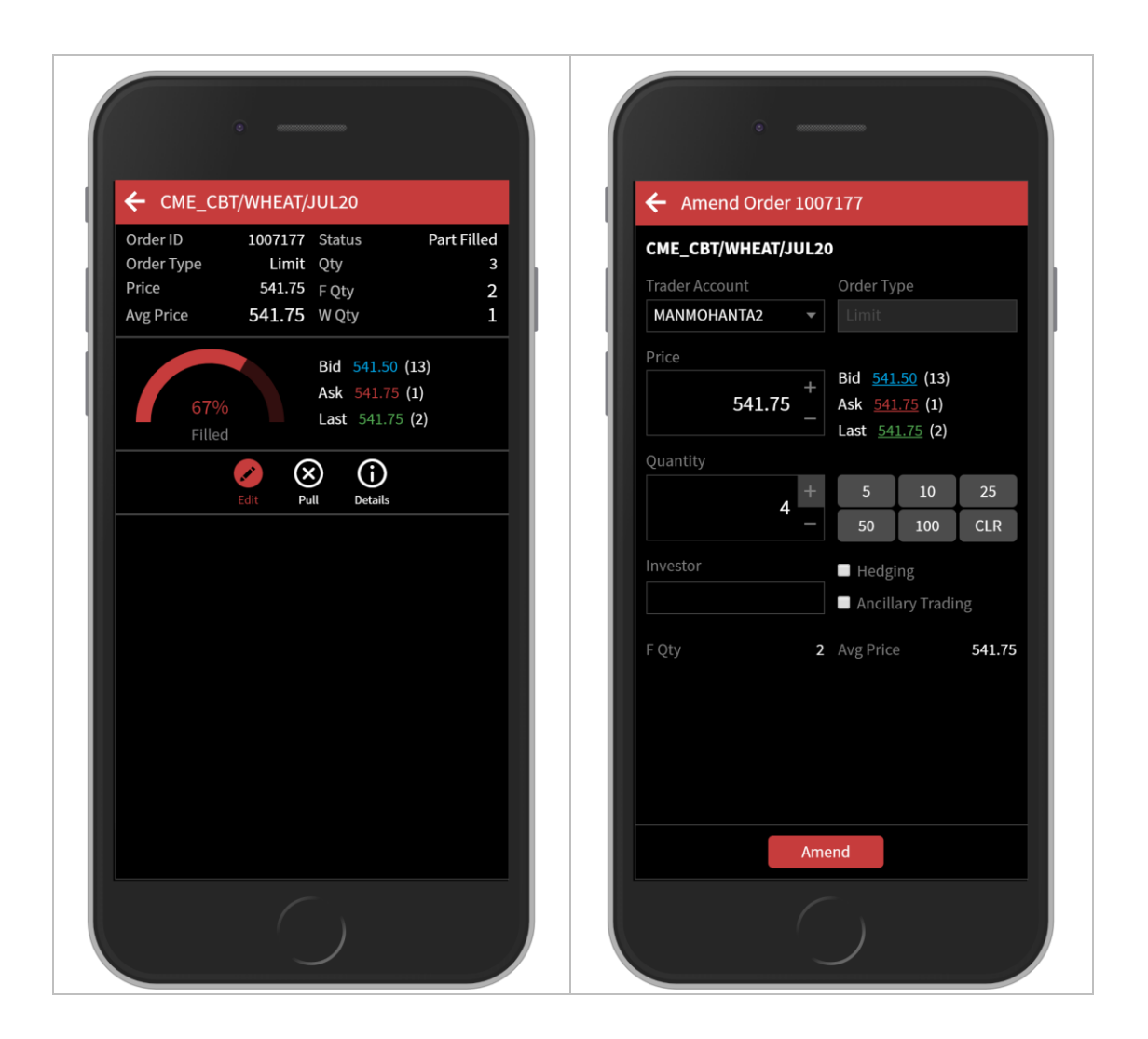

#### <span id="page-15-1"></span>**Ladder**

Ladder is trading tool that displays information about instrument and allows to enter order quickly, modify orders and react on changing market conditions. Ladder can be opened from Instrument status screen by pressing the Ladder icon.

To submit an order at a certain price level, click either Bid or Offer column on that level.

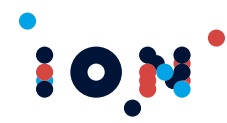

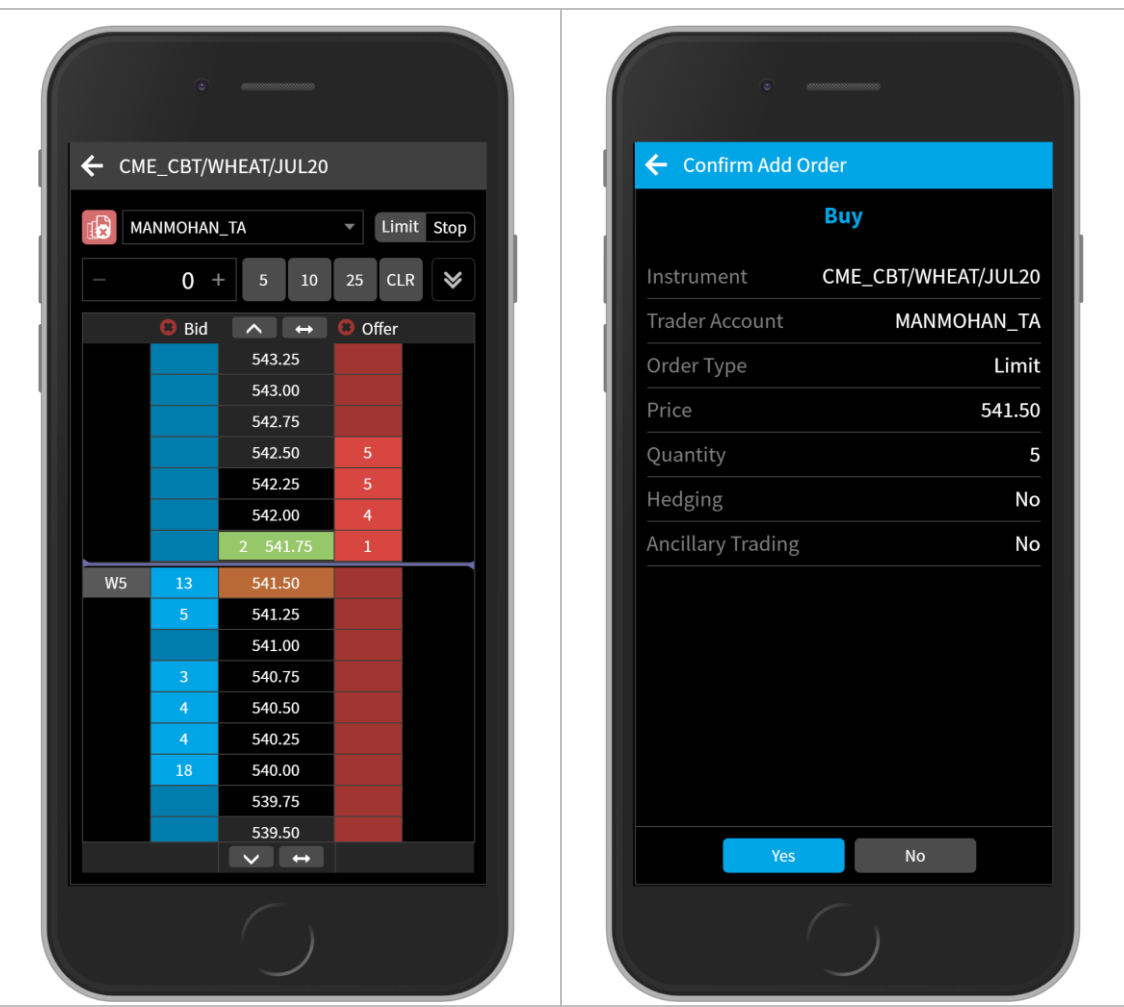

Each order submit is followed by confirmation of the order submission to avoid random clicks.

## <span id="page-16-0"></span>**Viewing Position**

User can see the trading position for all trader accounts or just selected one though the main menu on the bottom of the application. User can see for each traded instrument position, resulting P&L and as an indication – last traded price on the market.

Clicking on the wallet icon provides information about financial status for the selected trading account

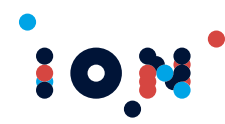

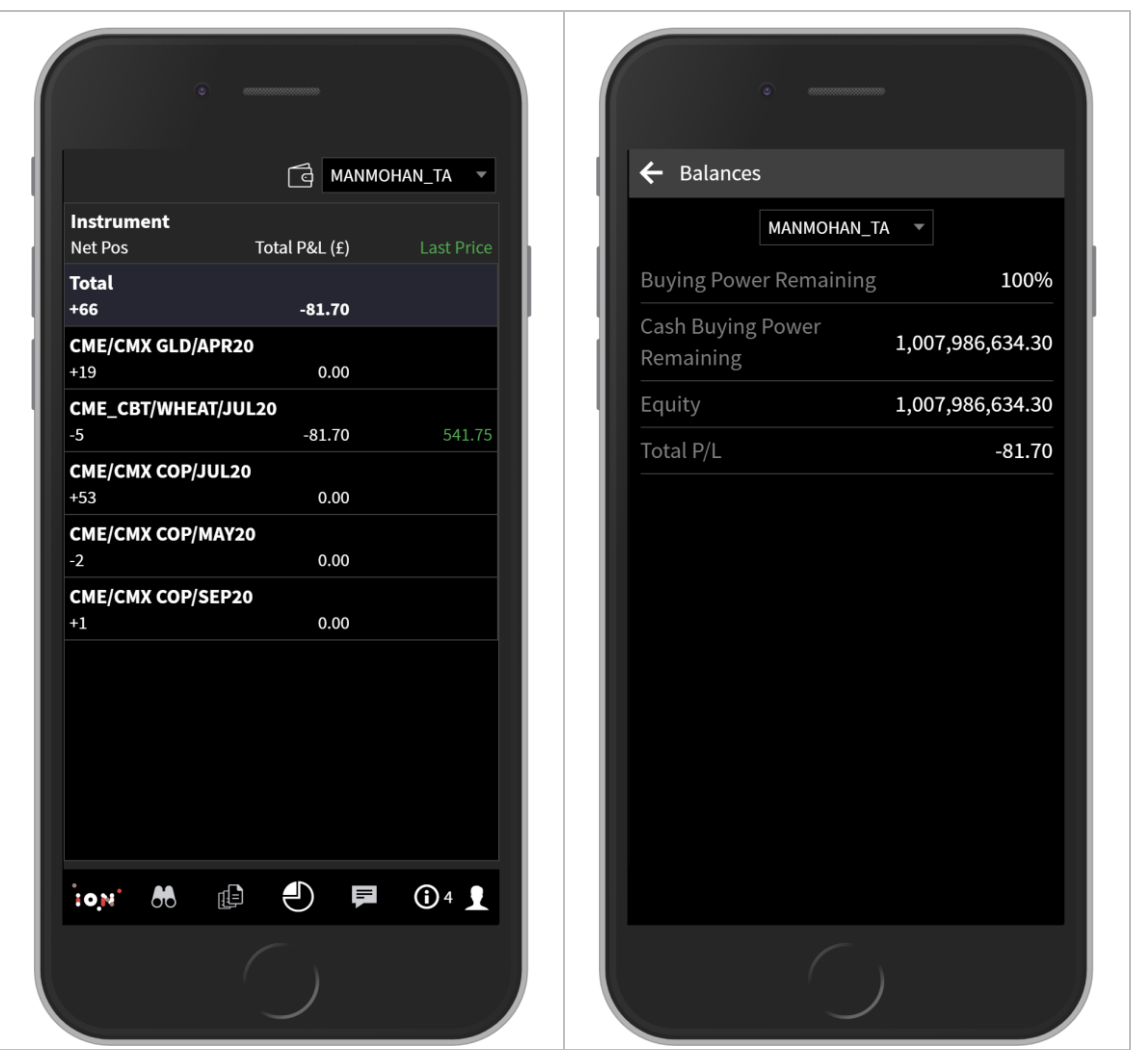

#### <span id="page-17-0"></span>**Messages**

The 'Messages' screen can be opened using the main application menu, by selecting

messages icon .

The Messages screen in the app, displays information about orders, trades, fill trader, order rejection, errors etc. These messages are broadly categorized in four categories – All, Fill, Cancellation and Rejection.

The trading messages are color-coded and are easily recognizable events.

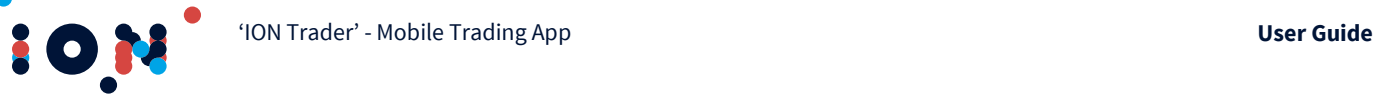

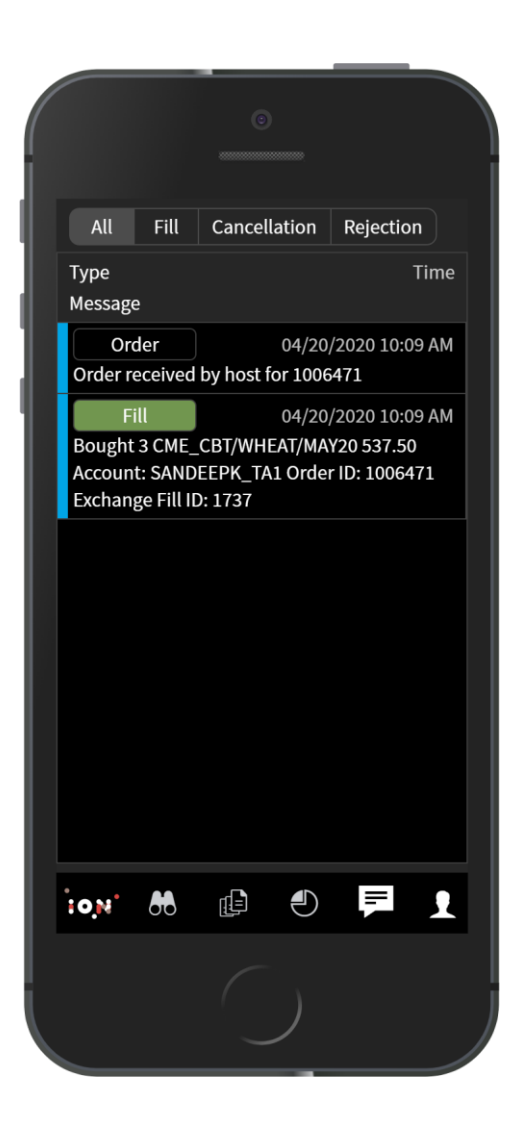

## <span id="page-18-0"></span>**Settings**

The 'ION Trader' app can be customized for different trading experiences. Users can set multiple settings in the application.

The settings menu is available by clicking ION icon  $\overline{\cdots}$  on the left of the main application toolbar.

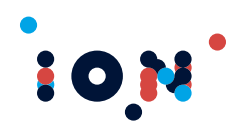

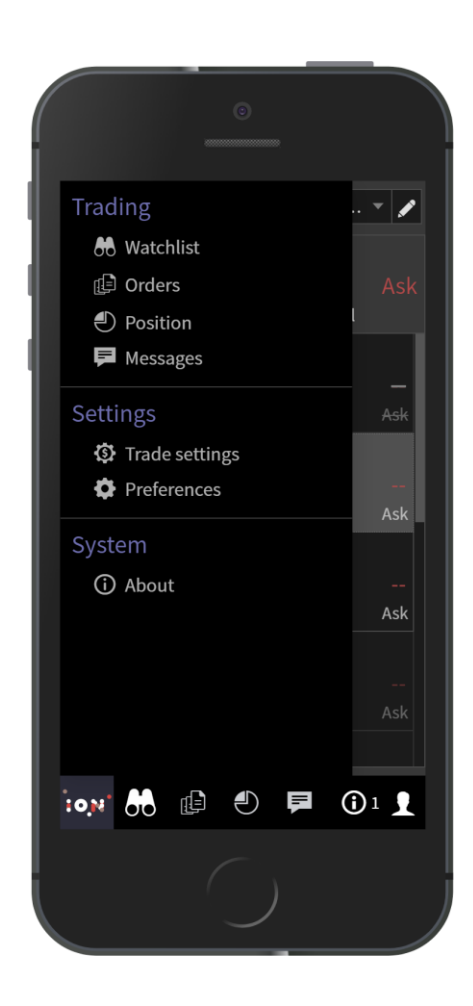

These settings are categorized in two categories – Trade Settings and Preferences. **Trade Settings: -** User can define these settings to customize the trading usability. **Preferences: -** User can define these settings to customize the application general preferences like date & time or language.

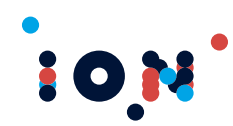

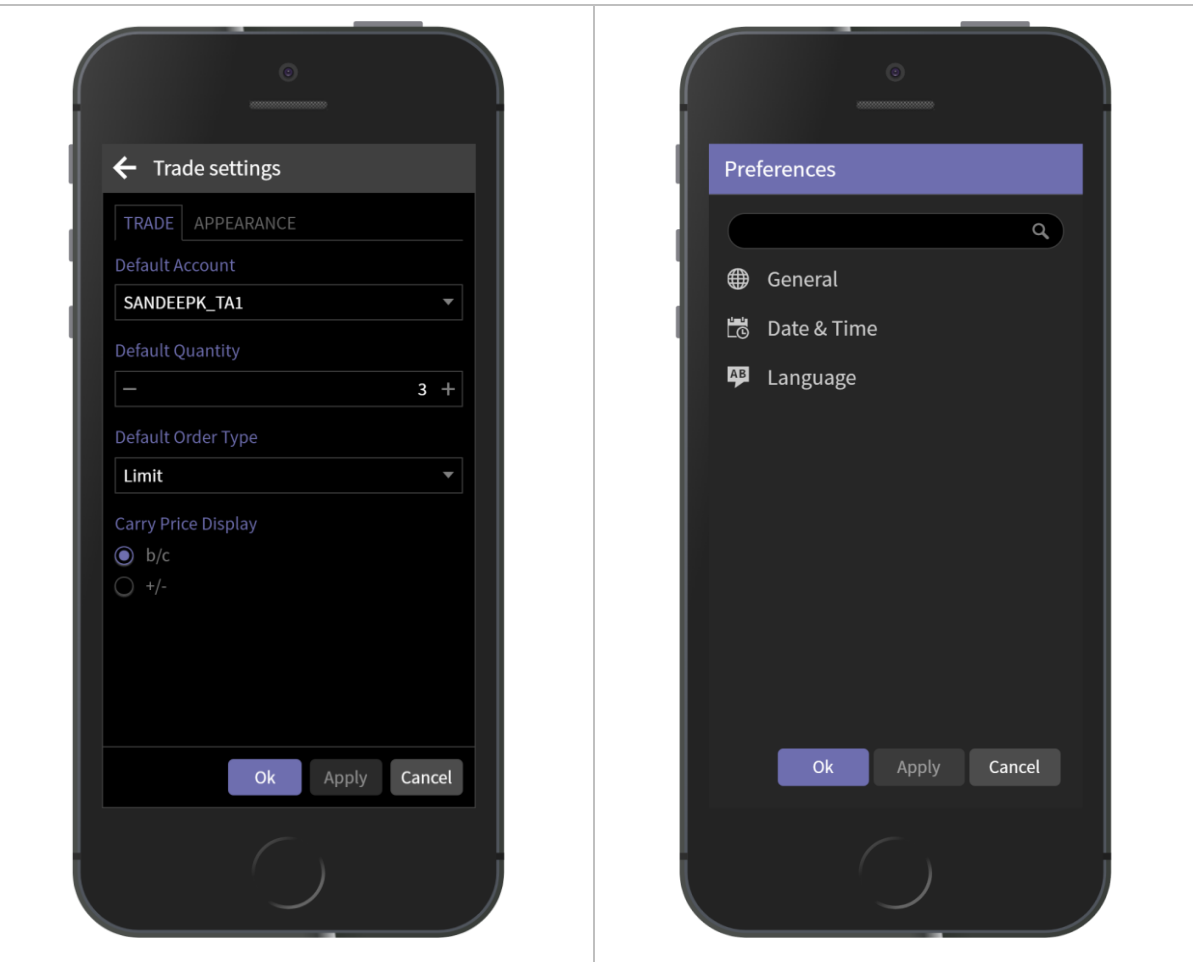

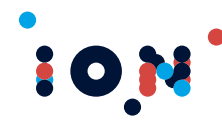

#### <span id="page-21-0"></span>**Language Selection**

The 'ION Trader' app is available in multiple languages. User can select the choice of language to display in the 'Language' setup under Settings /Preferences.

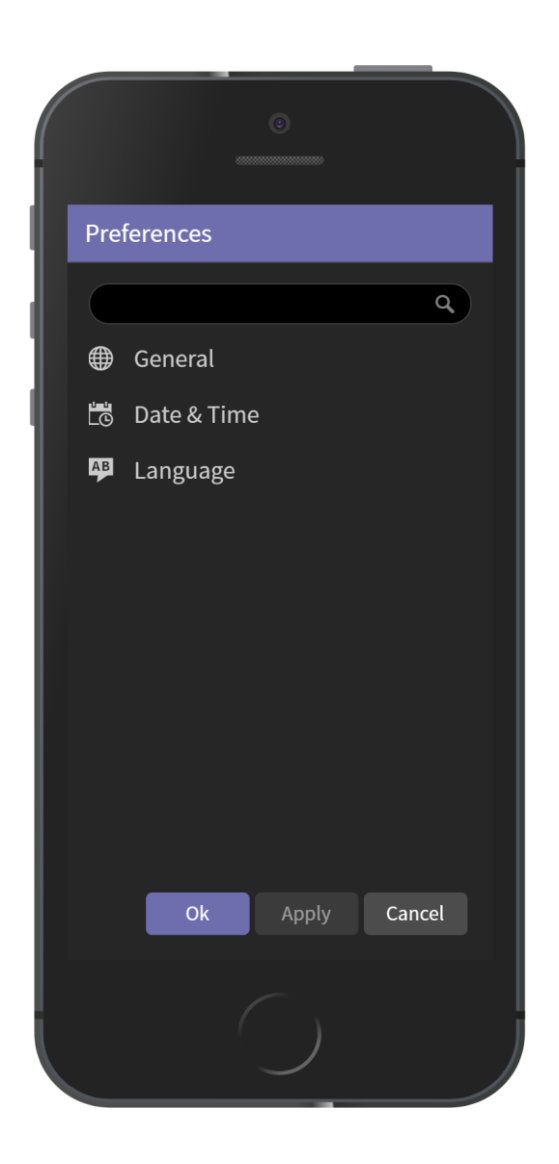

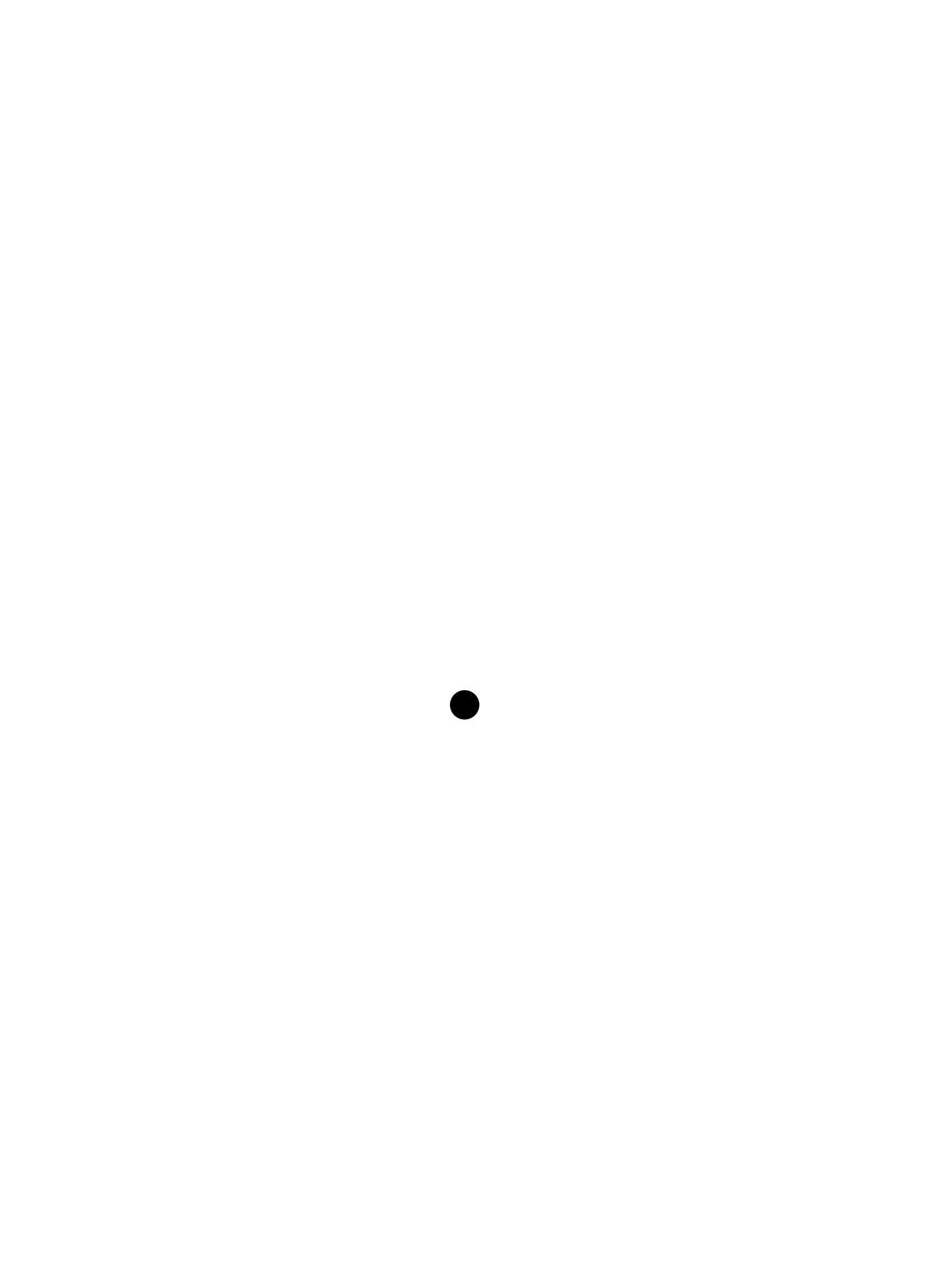